## Add a Scored True or False Question to a Project

**Created On: September 29, 2022**

**Created with:**

<https://www.dominknow.com>

dominKnow Capture

1. On the panel beside the Stage, select the **Insert a new question** button.

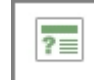

2. Select the **Custom** category to view its options.

Custom  $\sim$ 

3. Select **Starters** to see the Question Pages that match the design template for your Project.

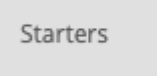

4. On the Starters list, select the **True or False** option.

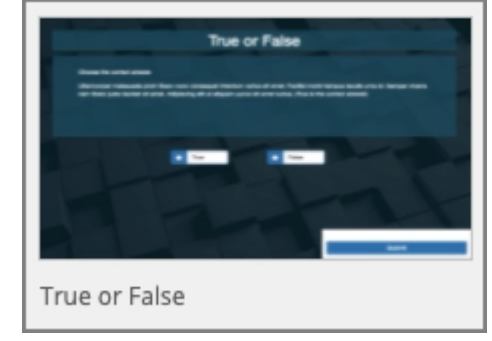

5. Select **As Question**

**As Question** 

6. The True or False question page is opened on the Stage. It is also added at the end of the course in a section called Question Pages.